# **Analysis example collection-61 Result display by MFGUI**

**MFGUI** 

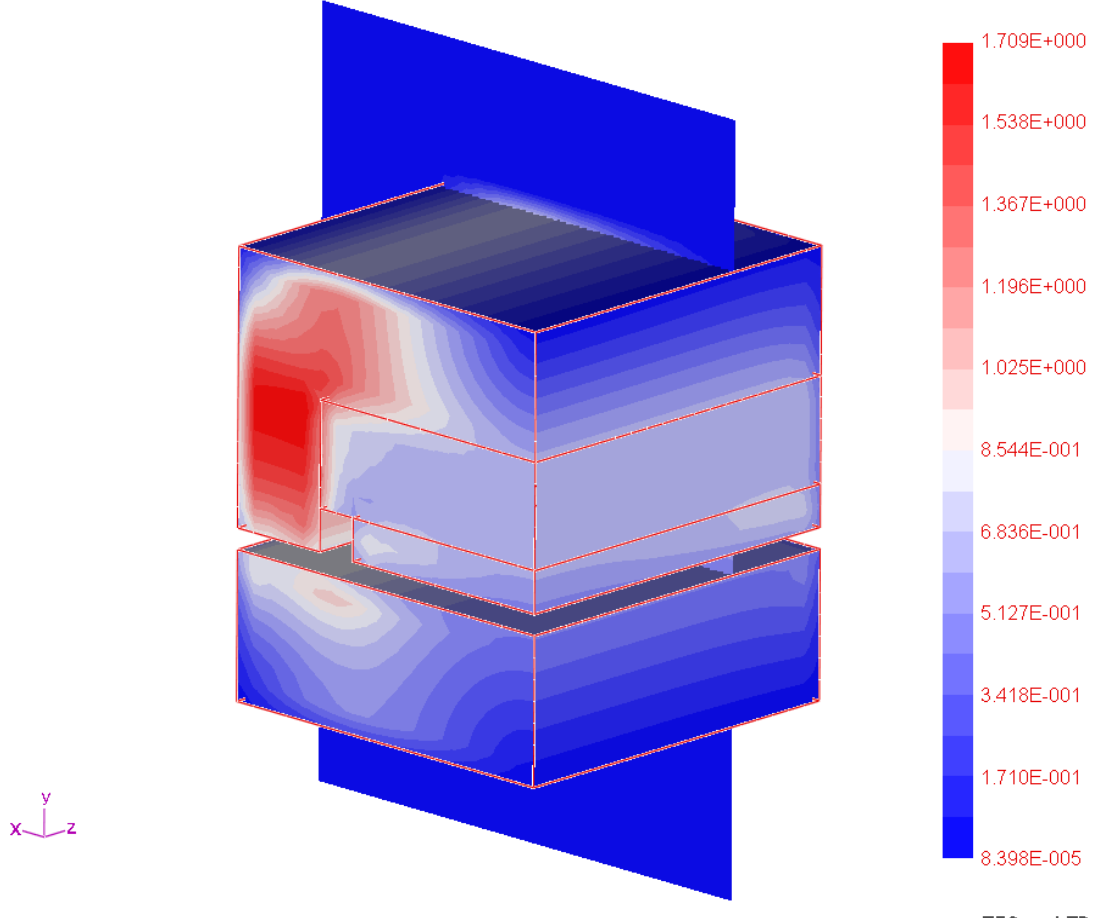

mu-TEC co.,LTD

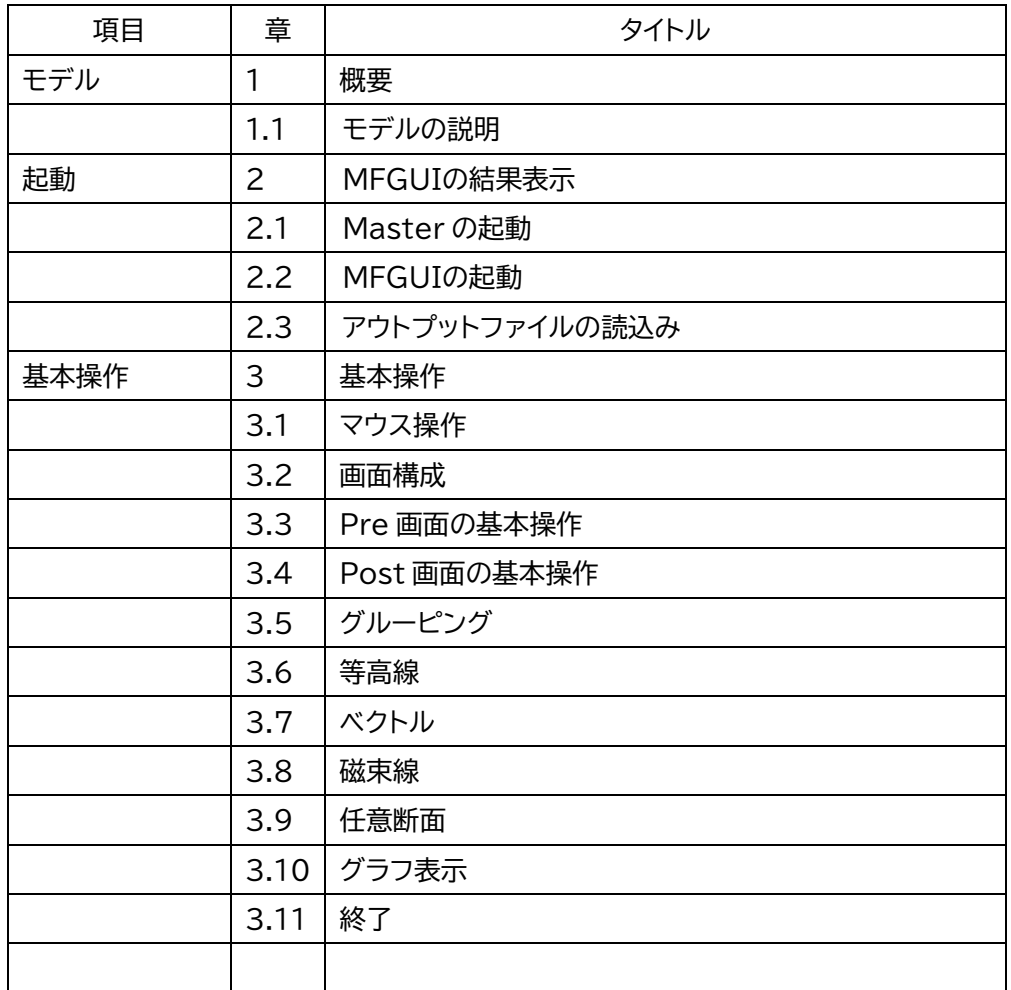

目次

Example61- Result display by MFGUI

1 概要

3次元の吸引力計算を例題 example/example61-ツール-MFGUI を利用して、結果表示 モジュールMFGUIの使用法を説明します。

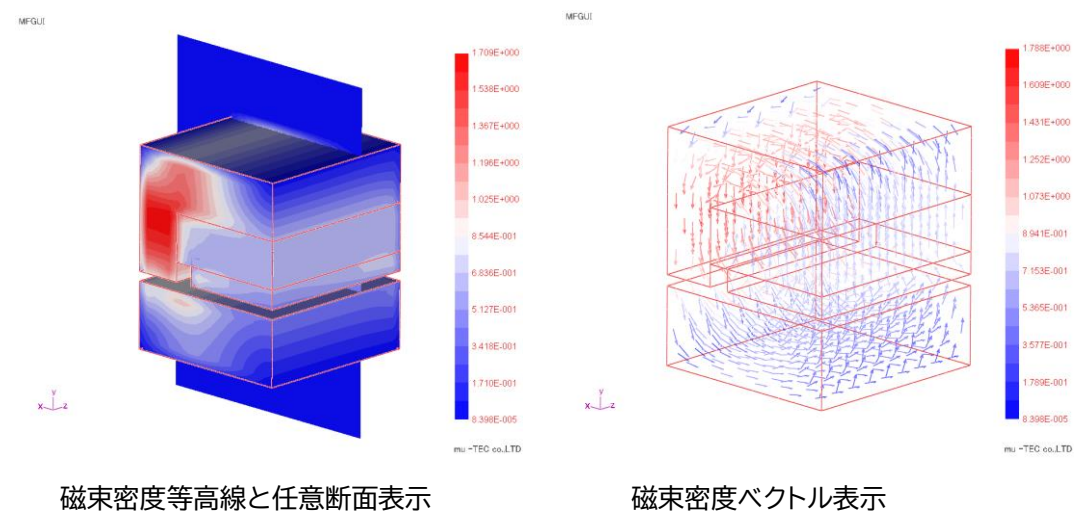

1.1 モデルの説明

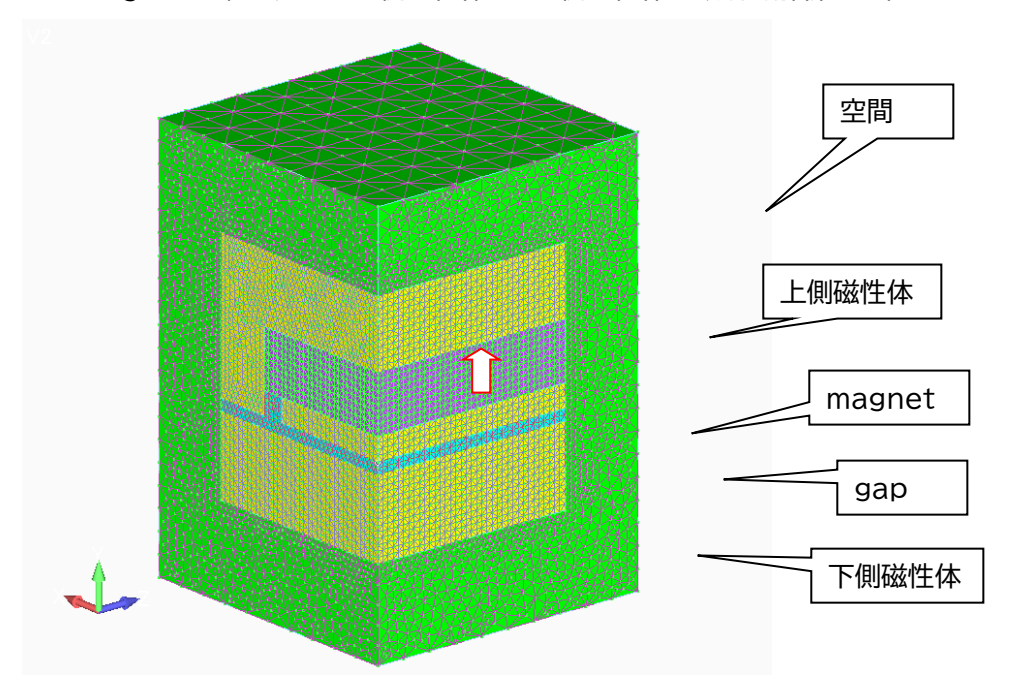

Magnet を組み込んだ上側磁性体とした側磁性体の吸引力解析です(1/4モデル)

- 2 MFGUIの結果表示
	- 2.1Master の起動

インストール時に作成されたデスクトップ上のアイコンをクリックして Master を立ち上げて ください。

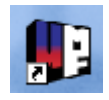

2.2 MFGUIの起動

MFGUI 起動 ボタンで表示が始まります

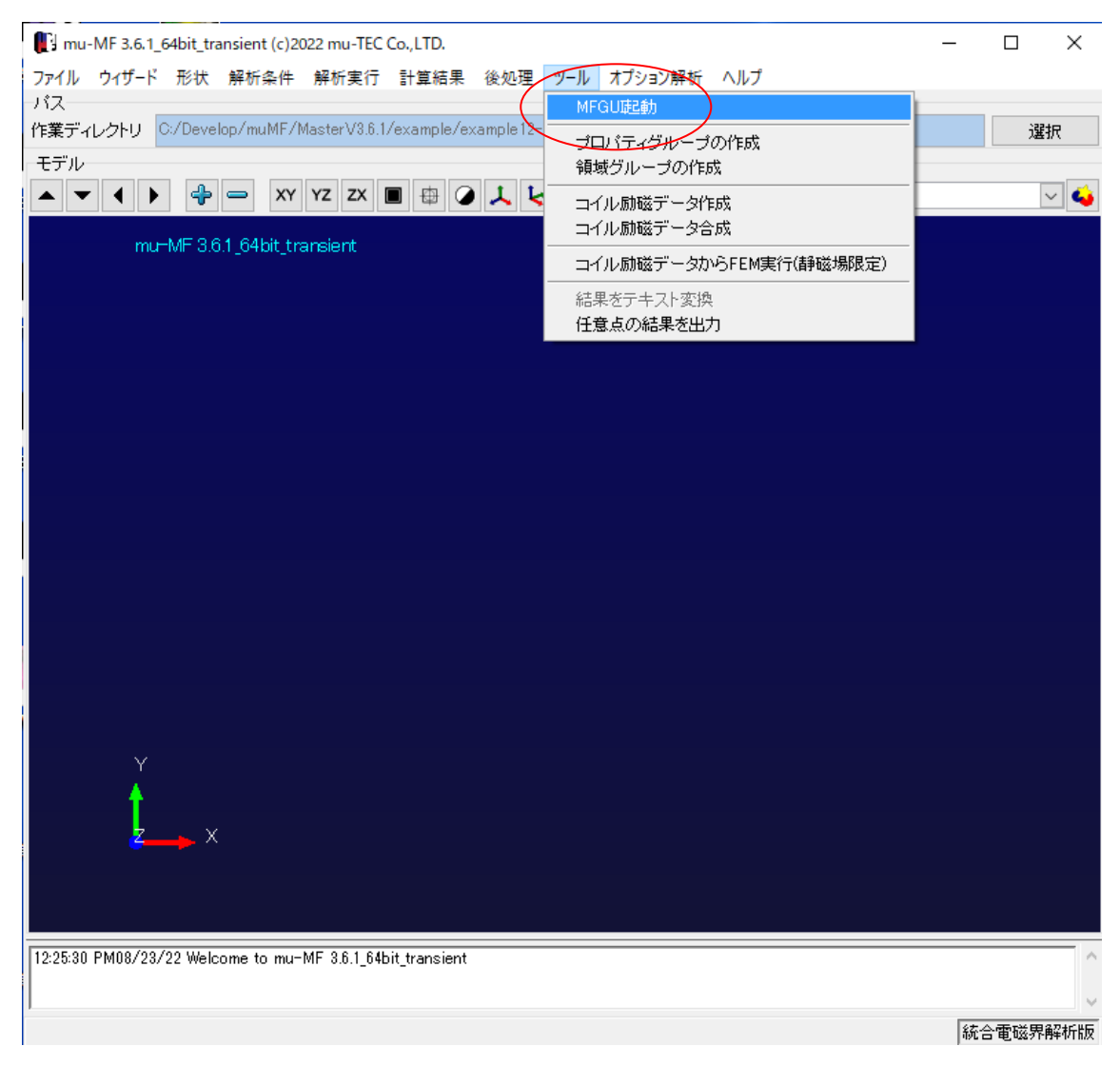

## Example61- Result display by MFGUI

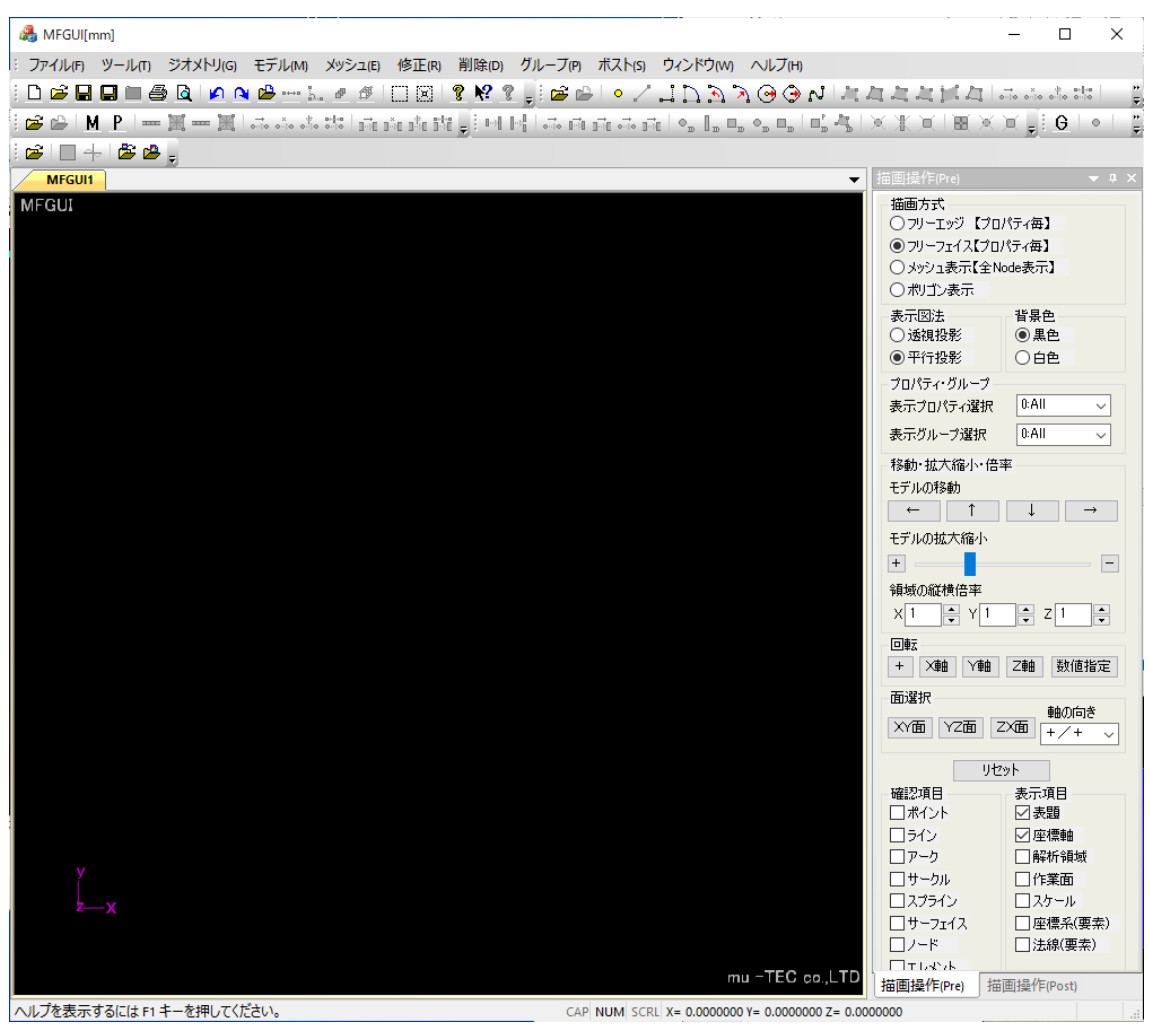

2.3 アウトプットファイルの読込み

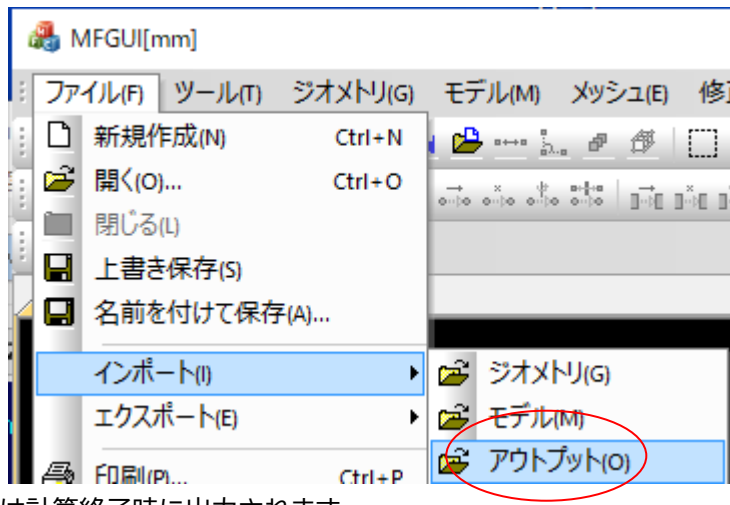

※\*.pst ファイルは計算終了時に出力されます

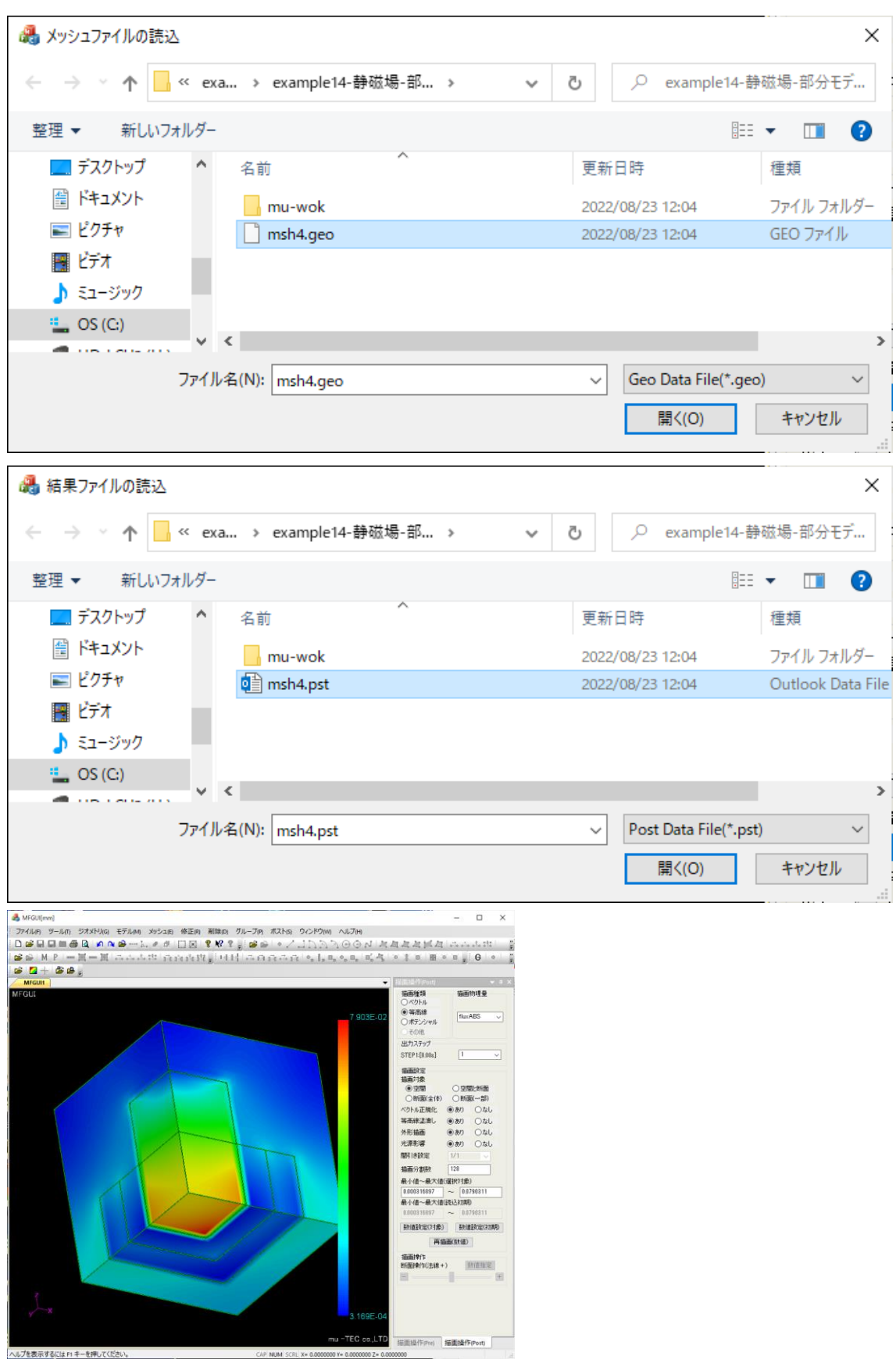

## 3 基本操作

3.1 マウス操作 左ボタンで回転、中ボタンで拡大縮小です

### 3.2 画面構成

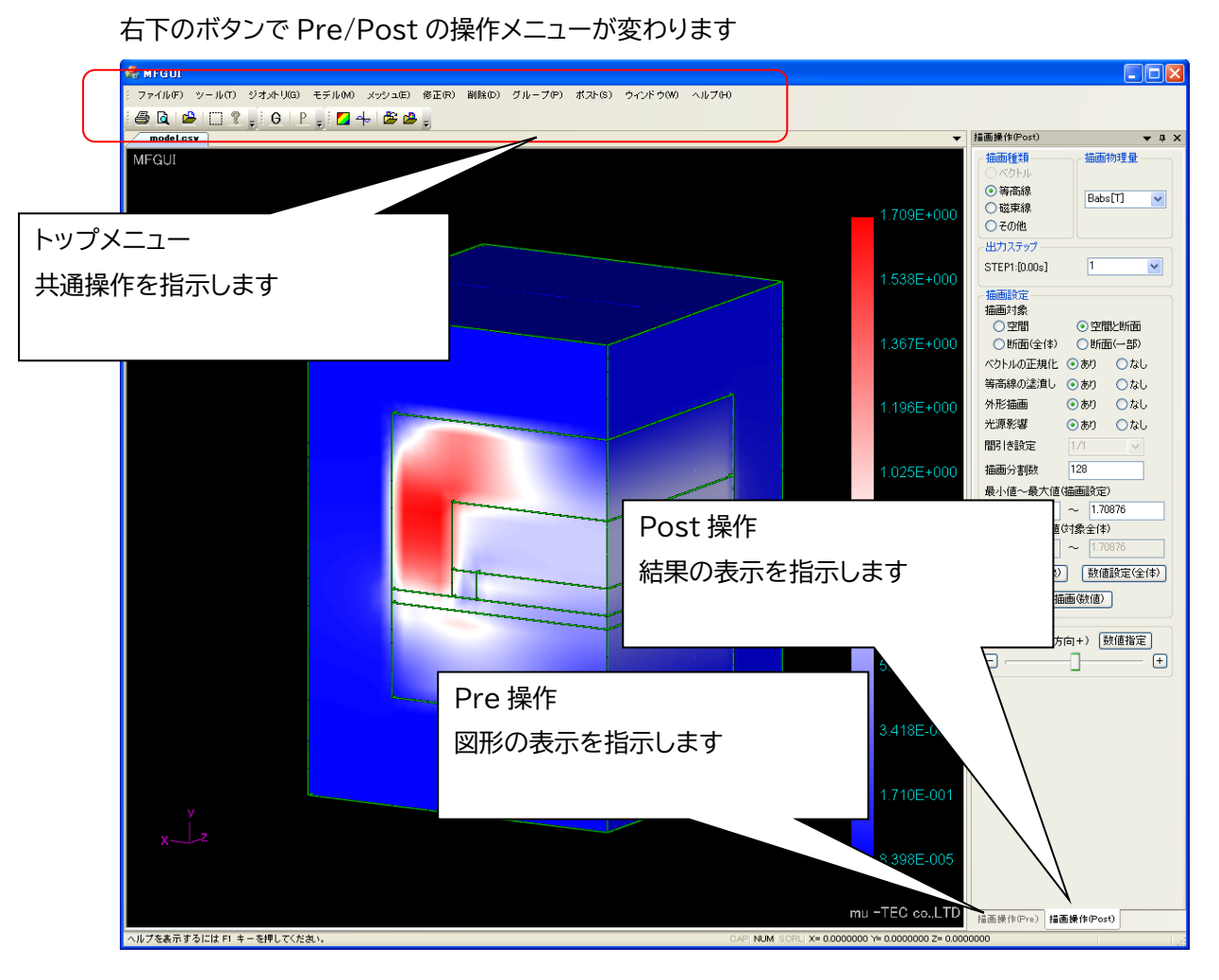

3.3 Pre 画面の基本操作

## よく利用する操作を示します

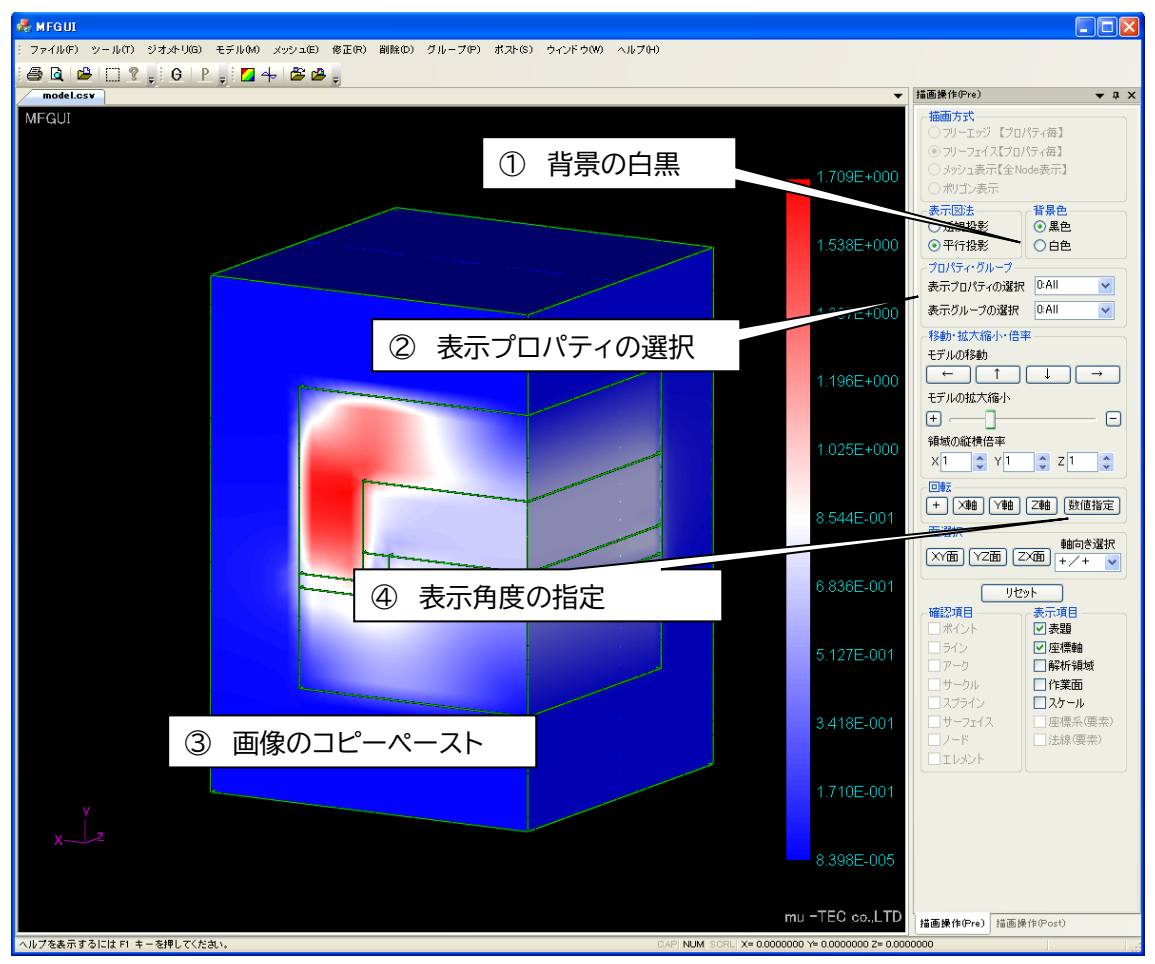

背景の白黒

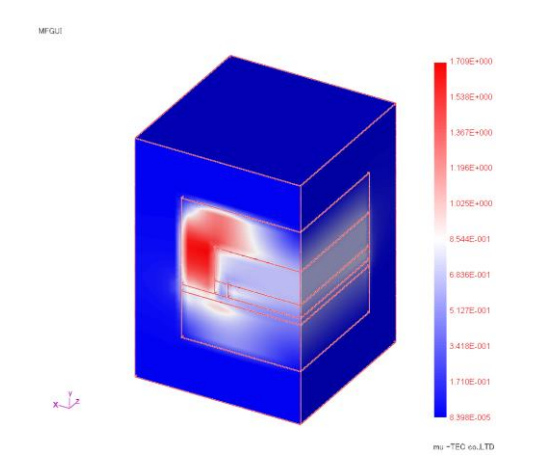

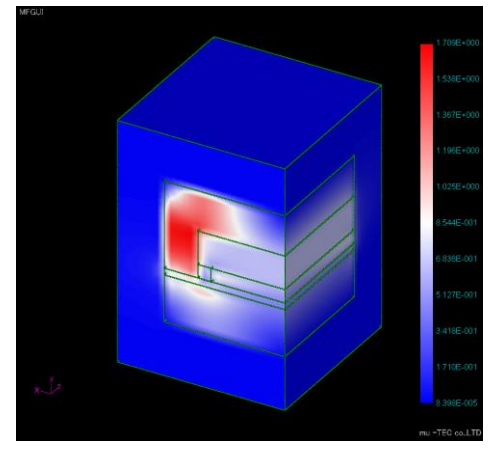

表示プロパティの選択

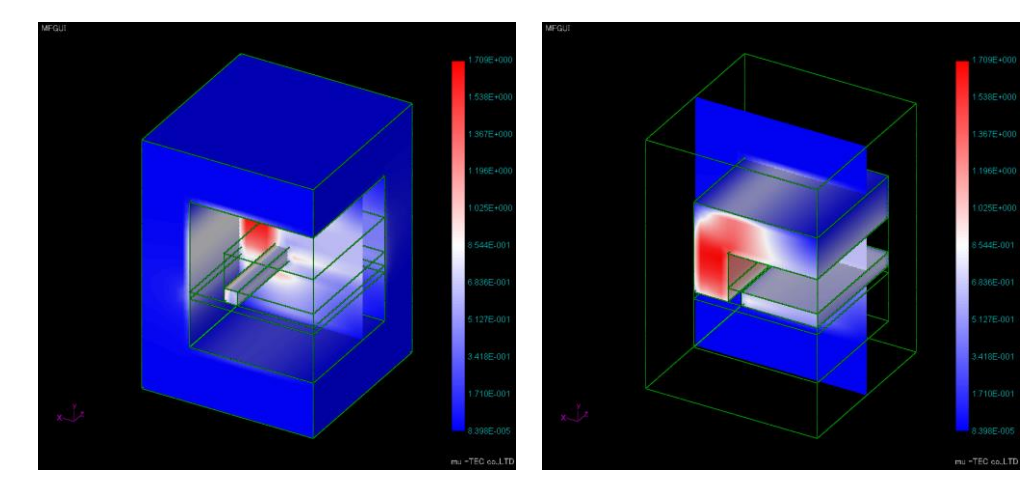

表示角度の指定

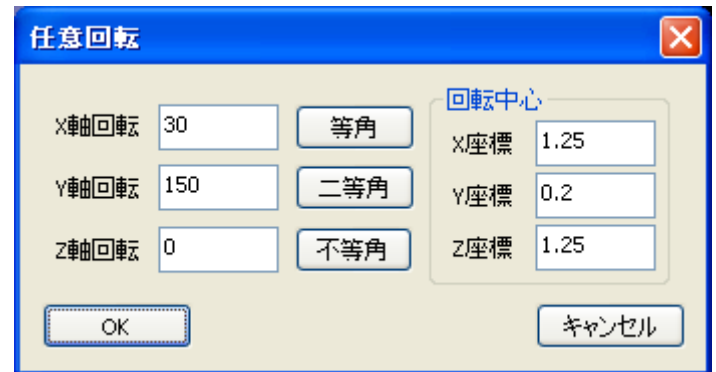

画像のコピーペースト

Ctrl+C で画像のコピーペーストが出来ます

3.4 Post 画面の基本操作

## よく利用する操作を示します

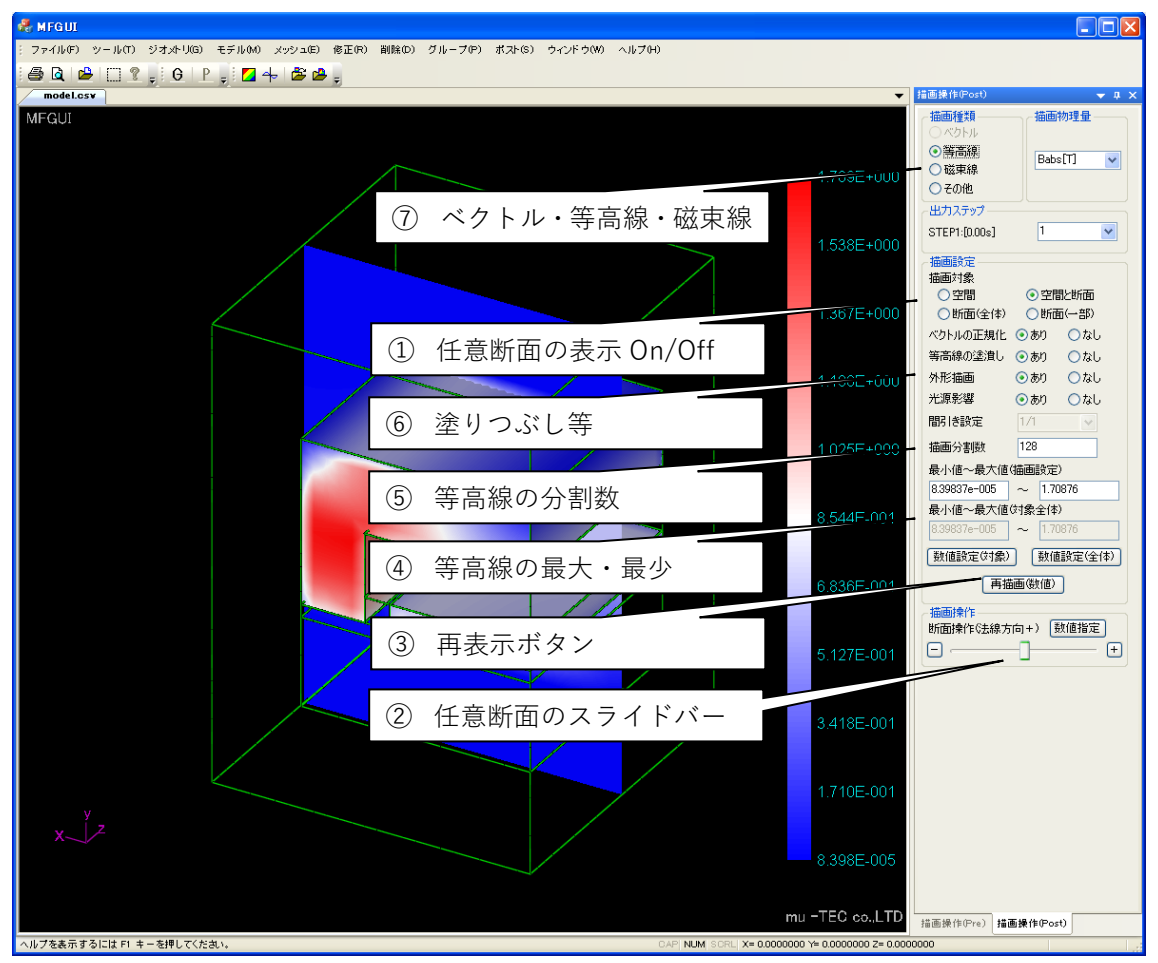

ベクトル・等高線・磁束線

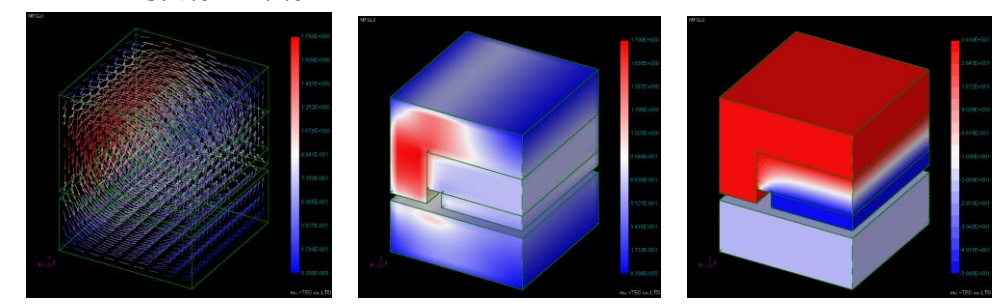

注)3次元では磁束線は表示できません

任意断面の表示 On/Off

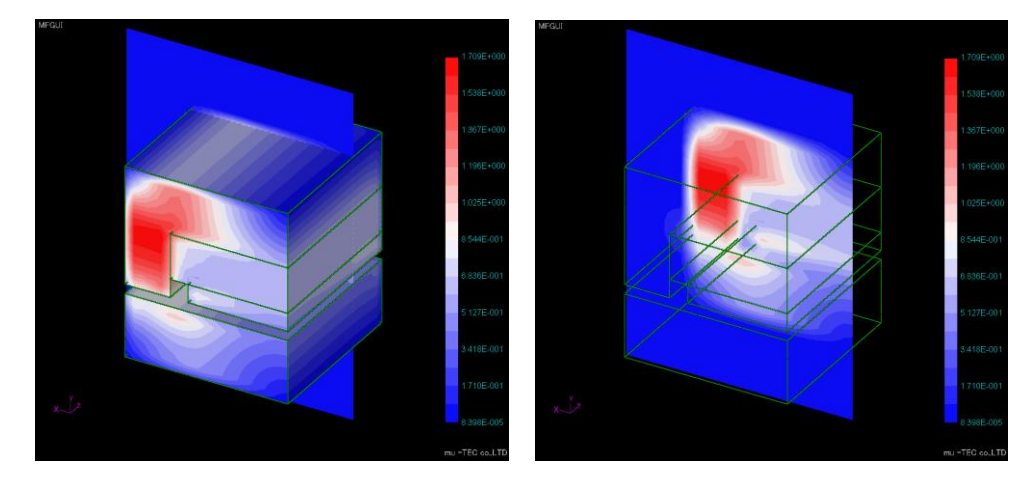

塗りつぶし等

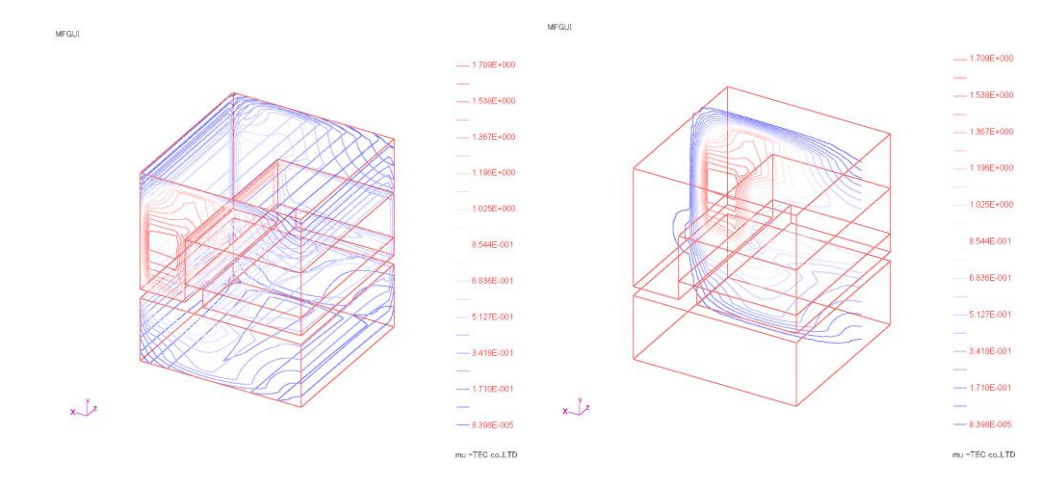

等高線の分割数

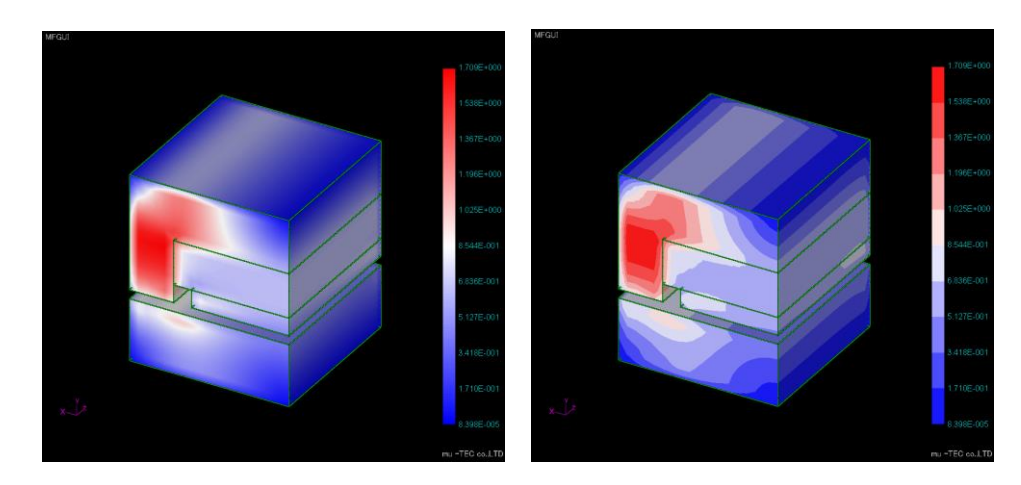

等高線の最大最少

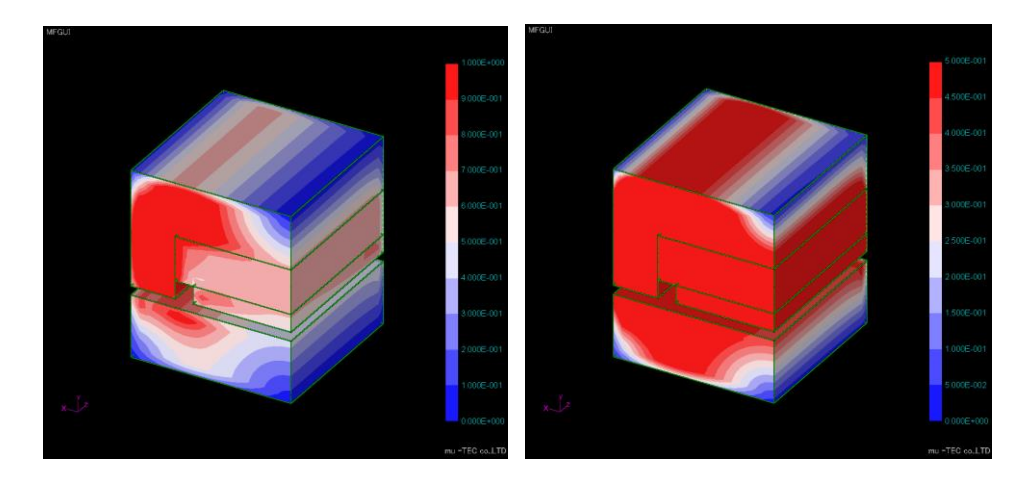

- 再表示ボタン 設定条件で Redraw します
- 任意断面のスライドバー

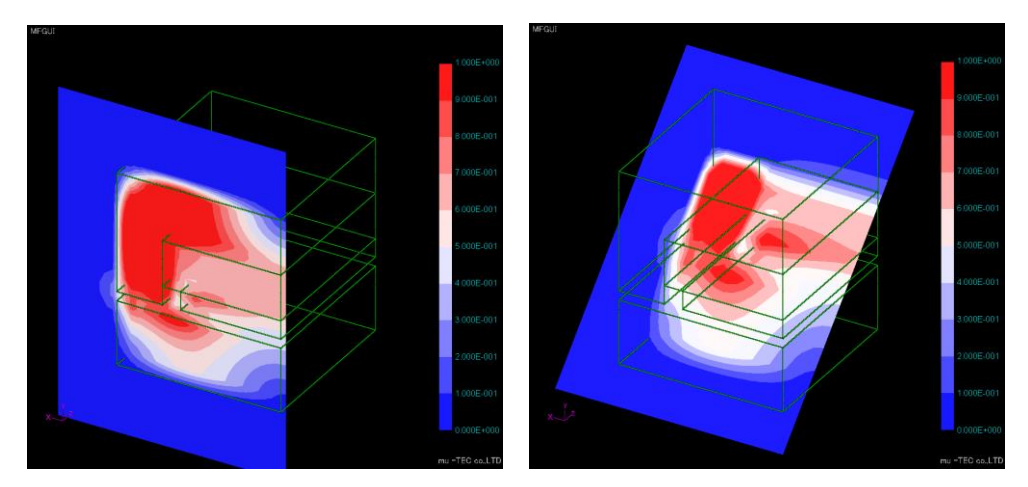

3.5 グルーピング

プロパティ毎に表示は出来ますが、例えば空間以外を表示したいとき、空間以外をグルーピ ングして、グループ毎に結果表示します

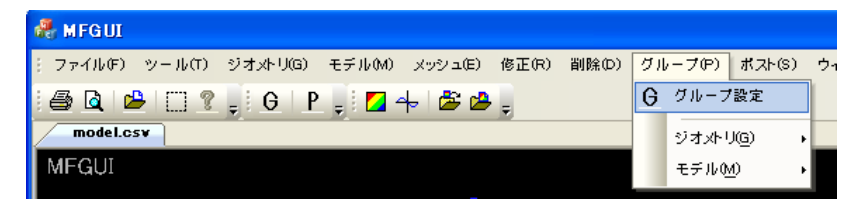

グループ名を指定して登録します

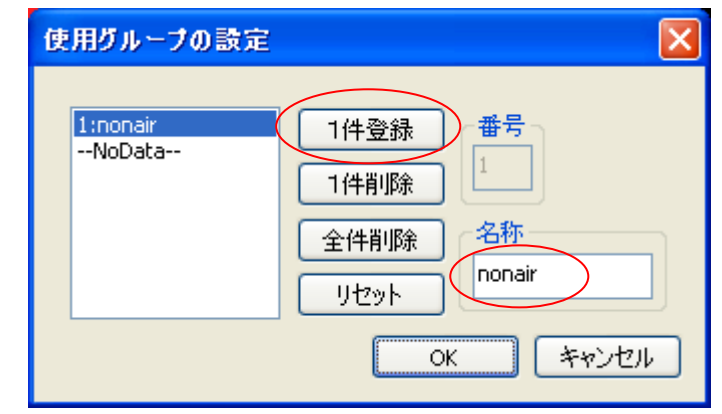

登録したグループ名にプロパティを登録します

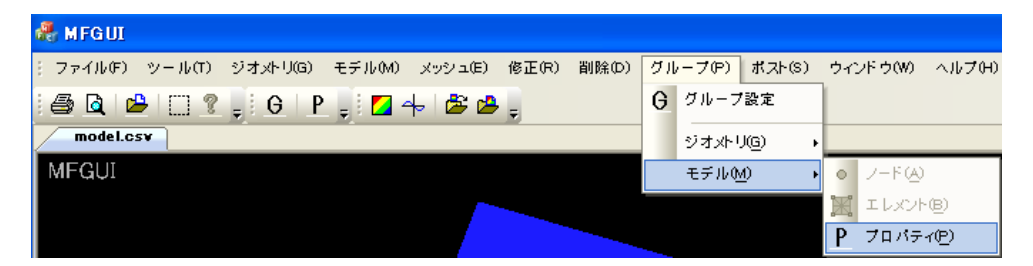

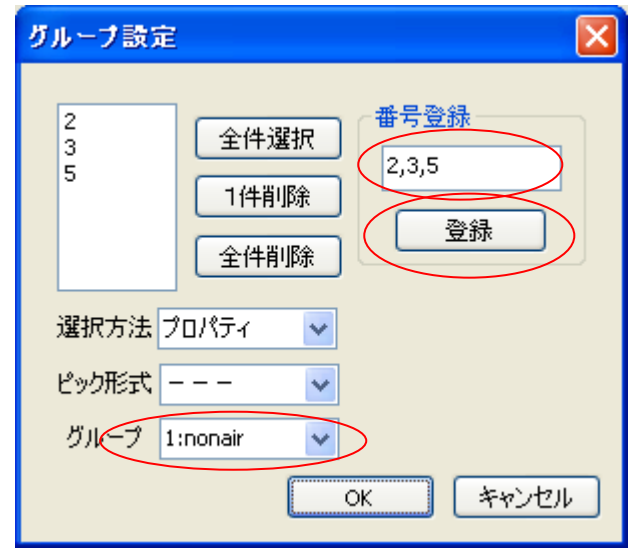

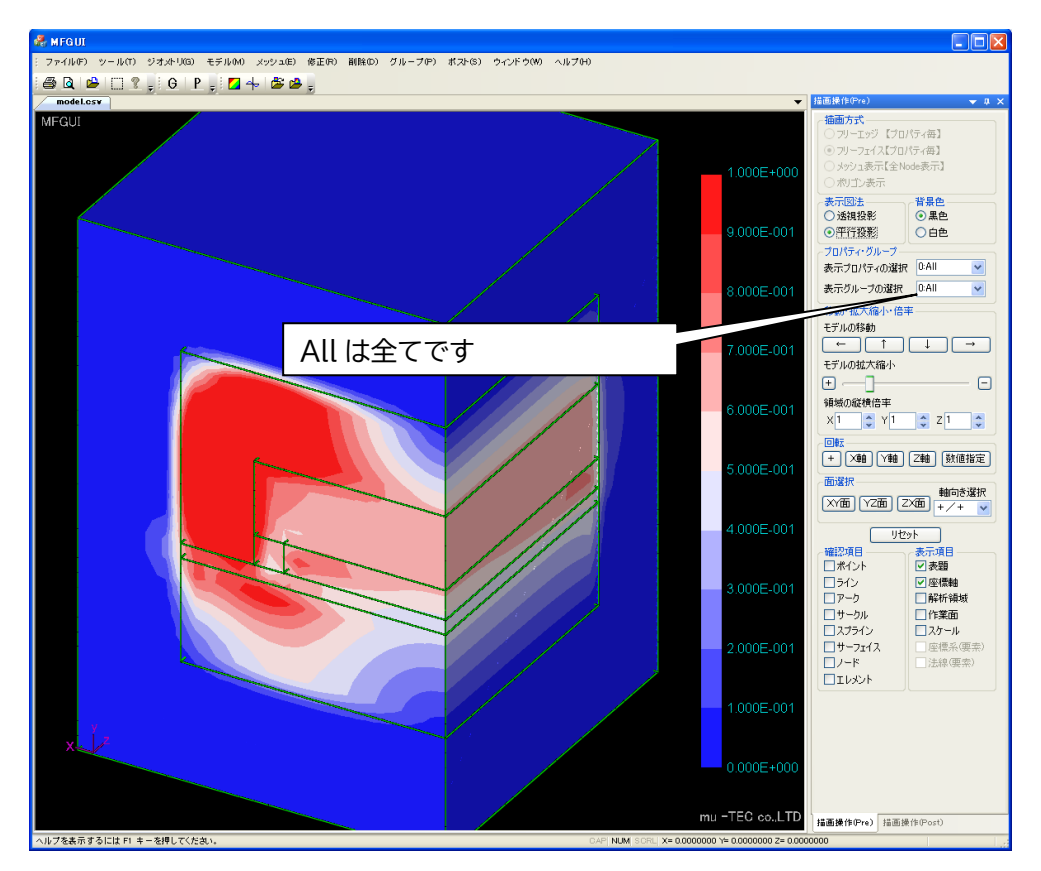

グループ毎の表示(Pre 操作画面で行います)

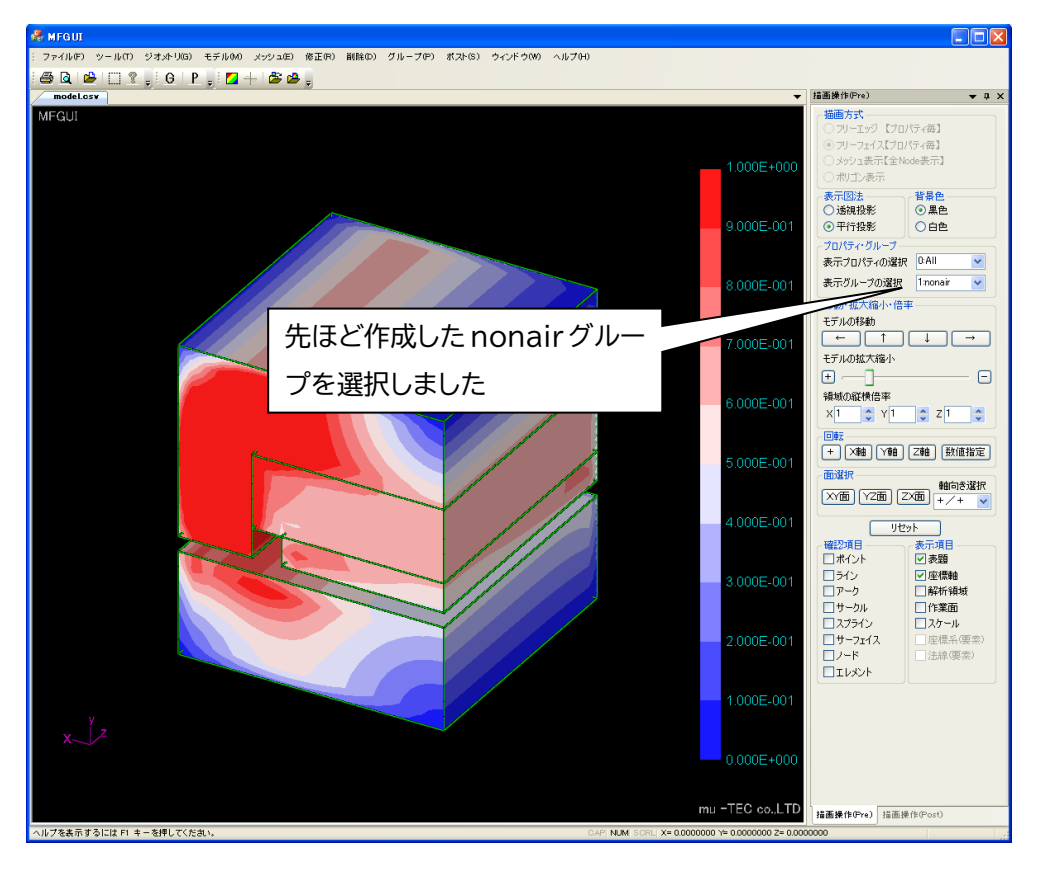

3.6 等高線

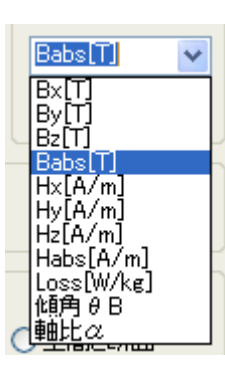

## 物理量を選択出来ます(Loss 以下は出来ません)

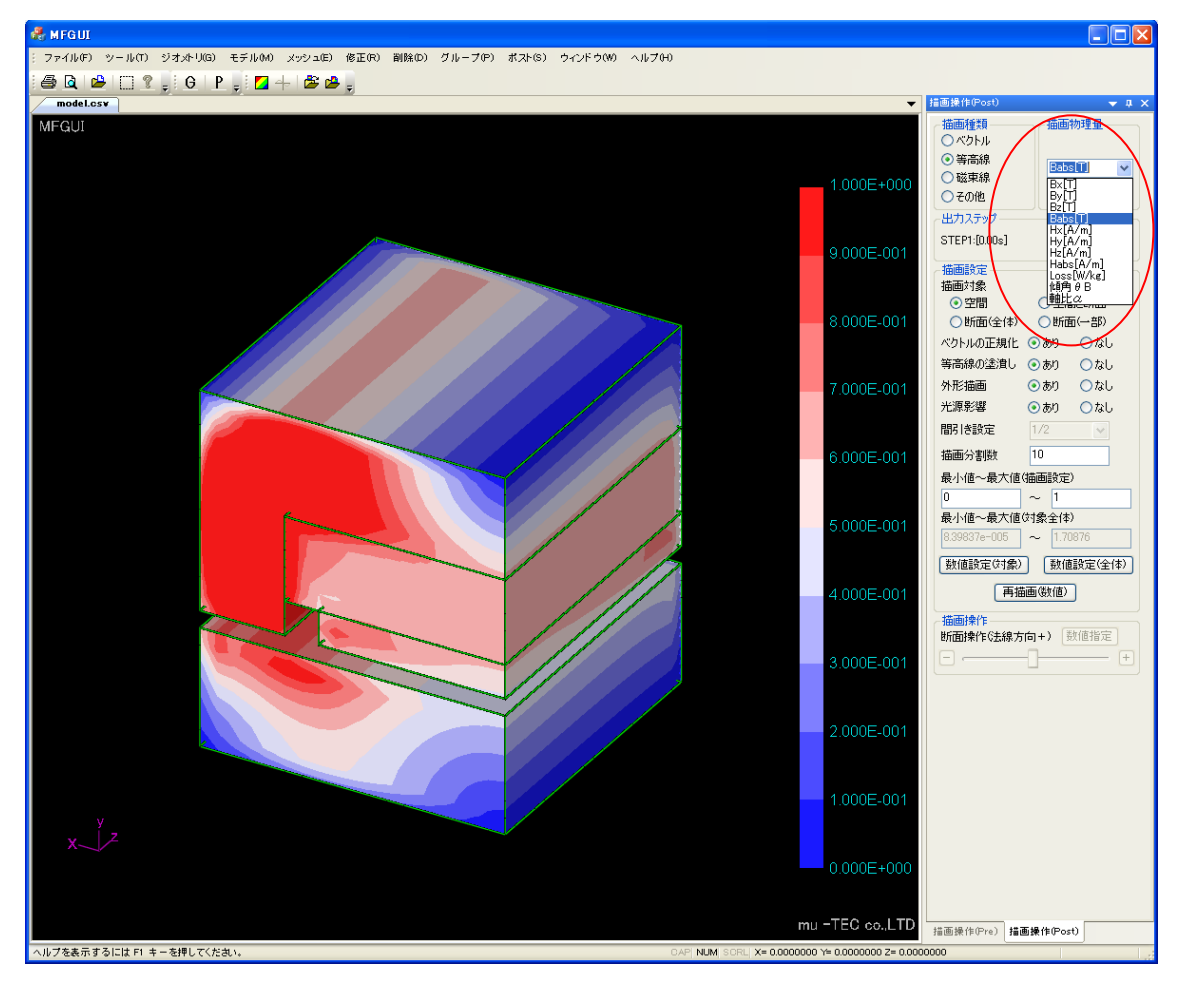

3.7 ベクトル

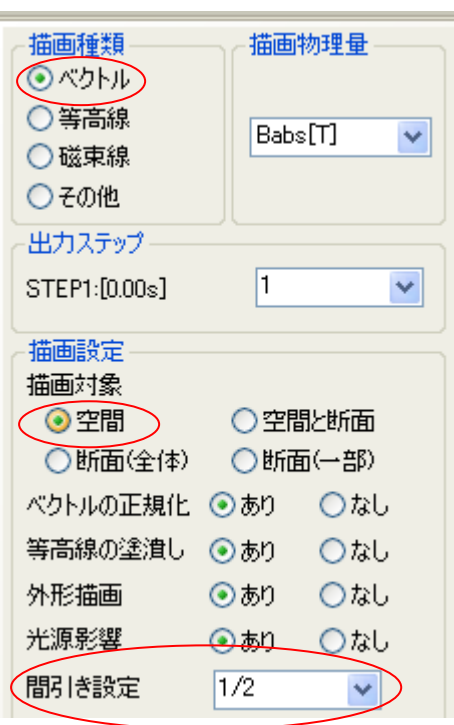

描画対象を空間にするとベクトルが描けます。間

引きで機能で、ベクトルの表示粗密を指定できます。

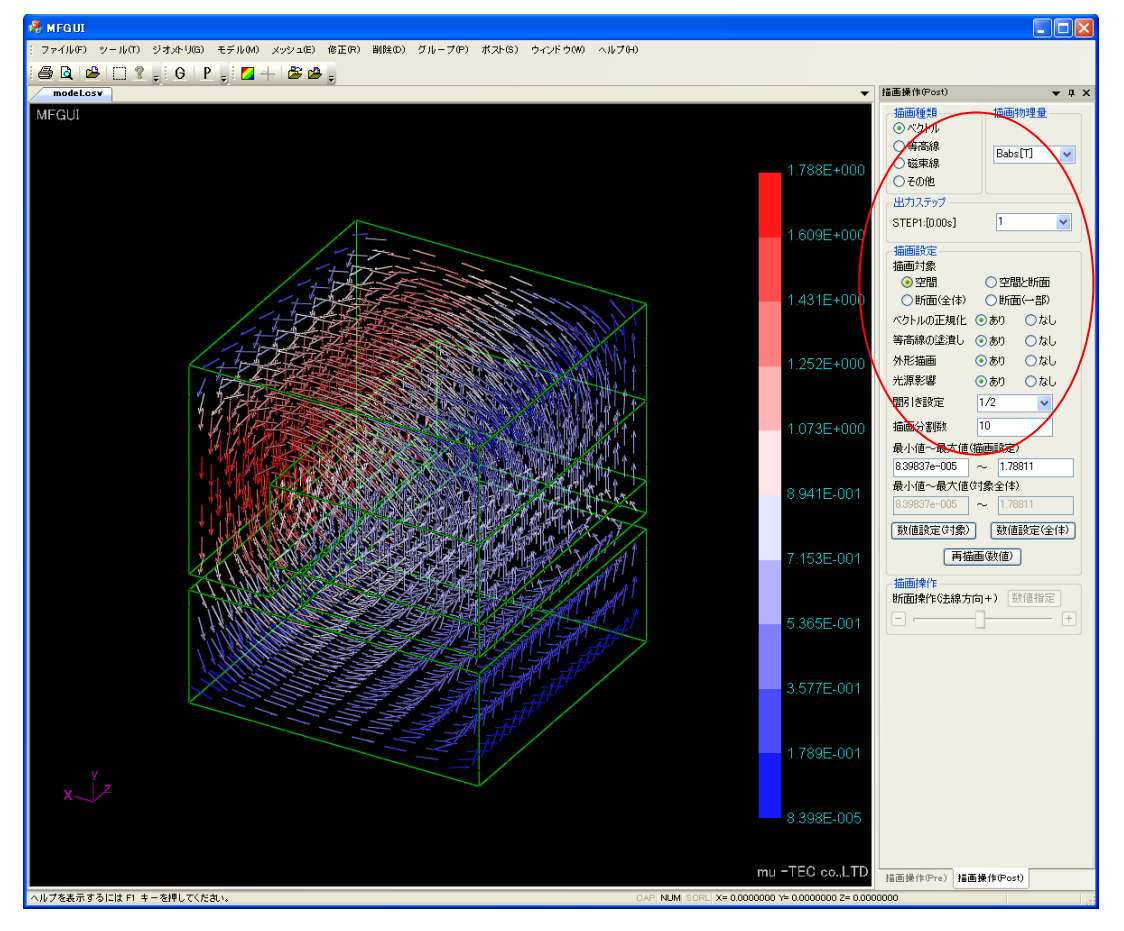

#### 3.8 磁束線

ポテンシャルの等高線になります。2次元解析では磁束線になりますが、3次元では表示で きません(表示は磁位の等高線です)

### 3.9 任意断面

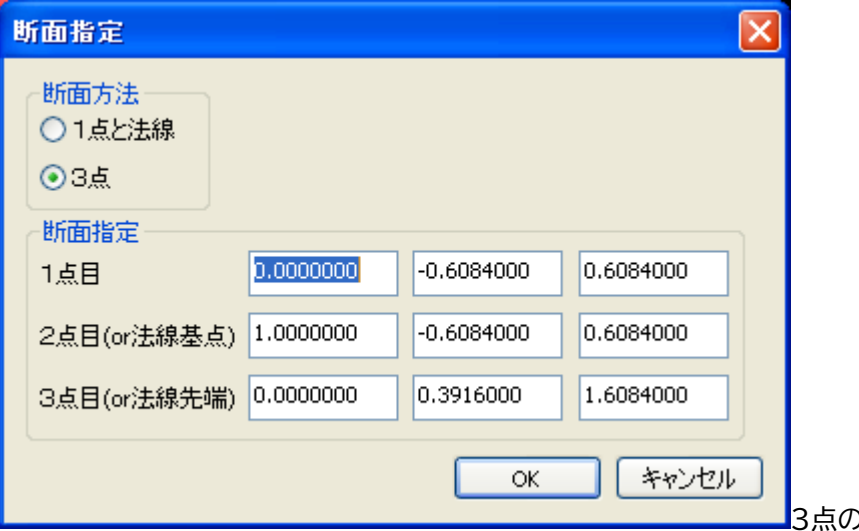

3点の座標で定義でき

る任意の断面の等高線が表示でき、スライドバーで位置を変えられます

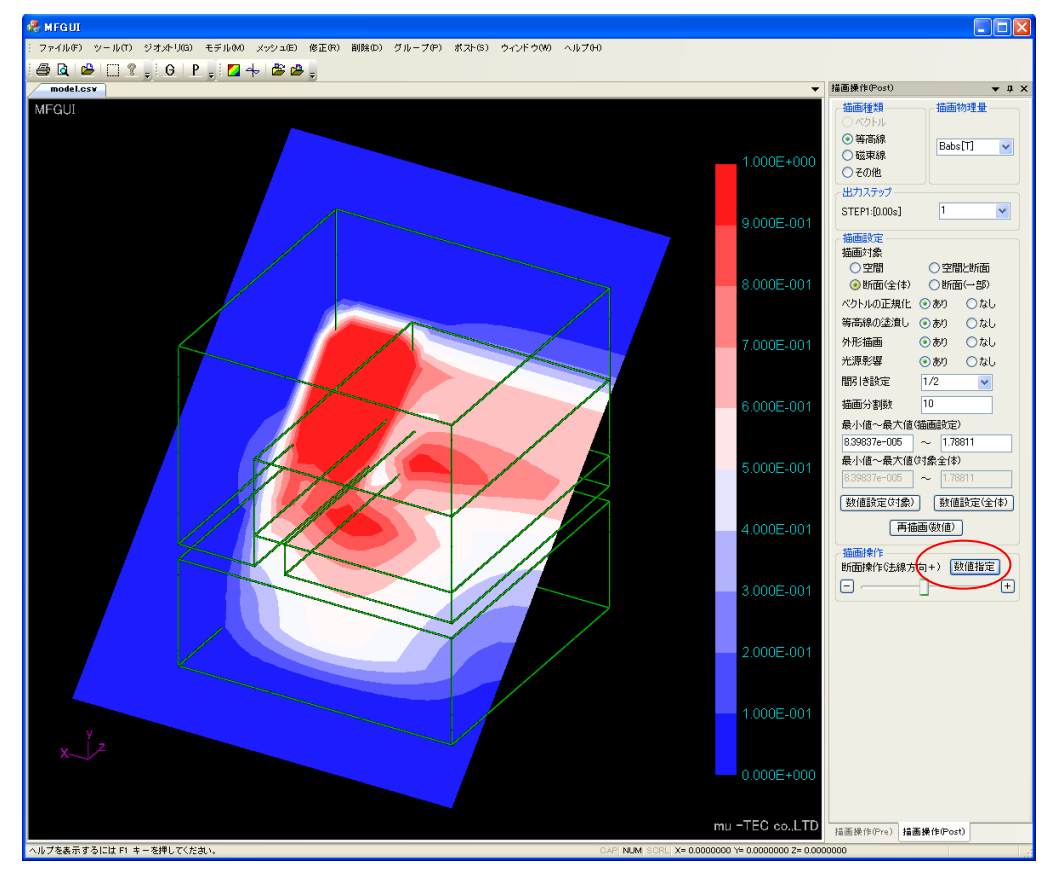

3.10 グラフ表示 指定した2点間の結果グラフを表示します

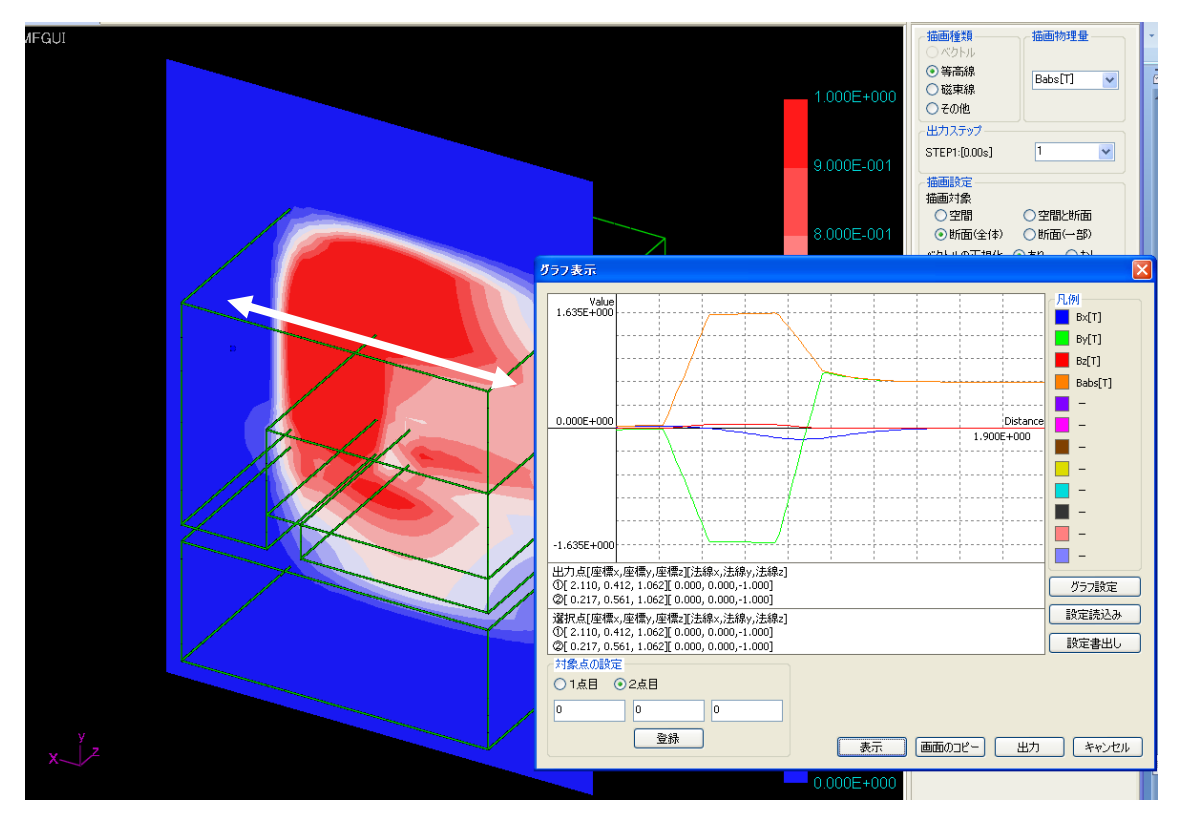

トップメニューからグラフ機能を選択します(またはアイコンで)

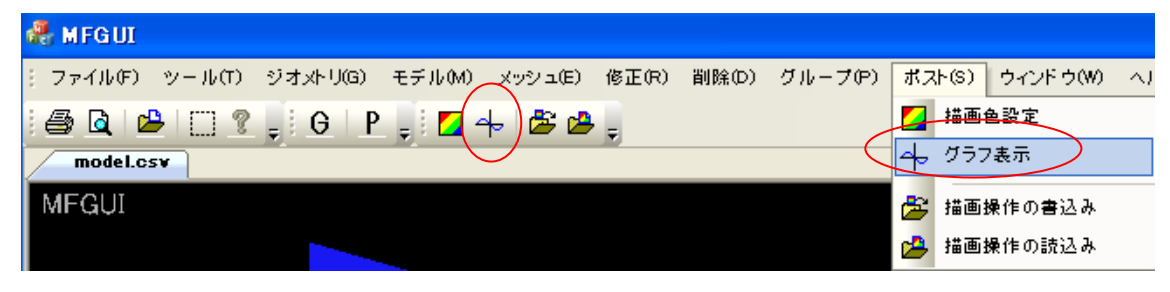

グラフダイアログが表示されます

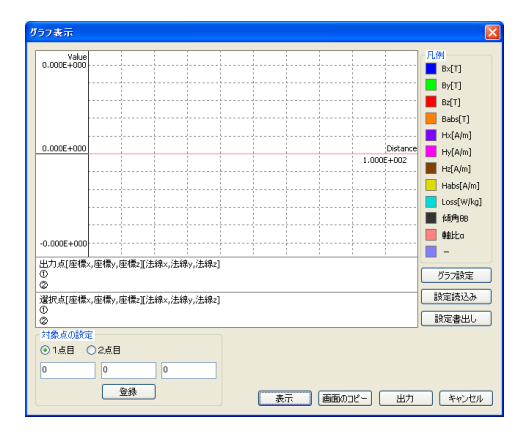

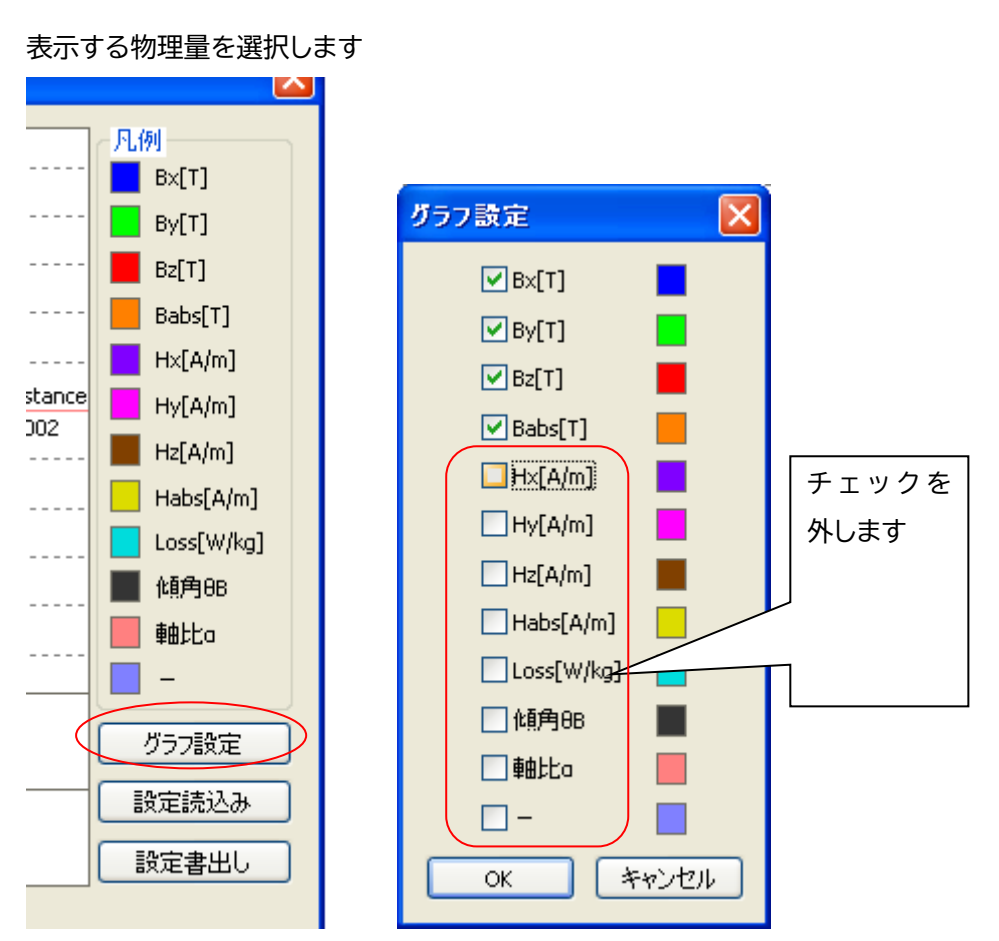

任意断面内の2点を指定します

1点目をチェックして

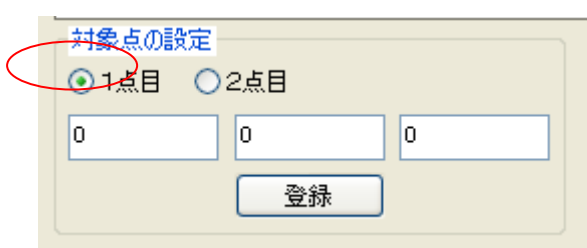

任意断面上の一点をピックします

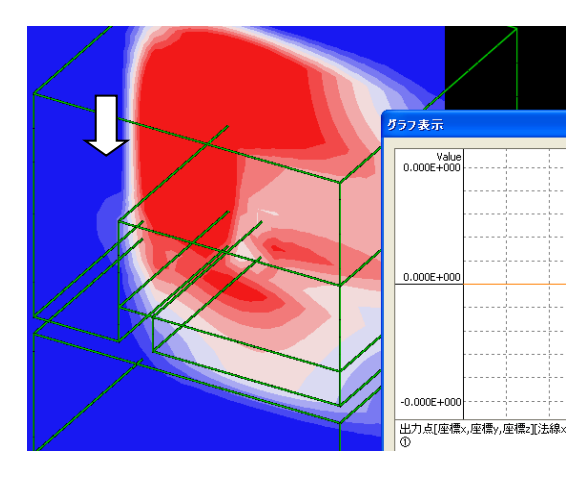

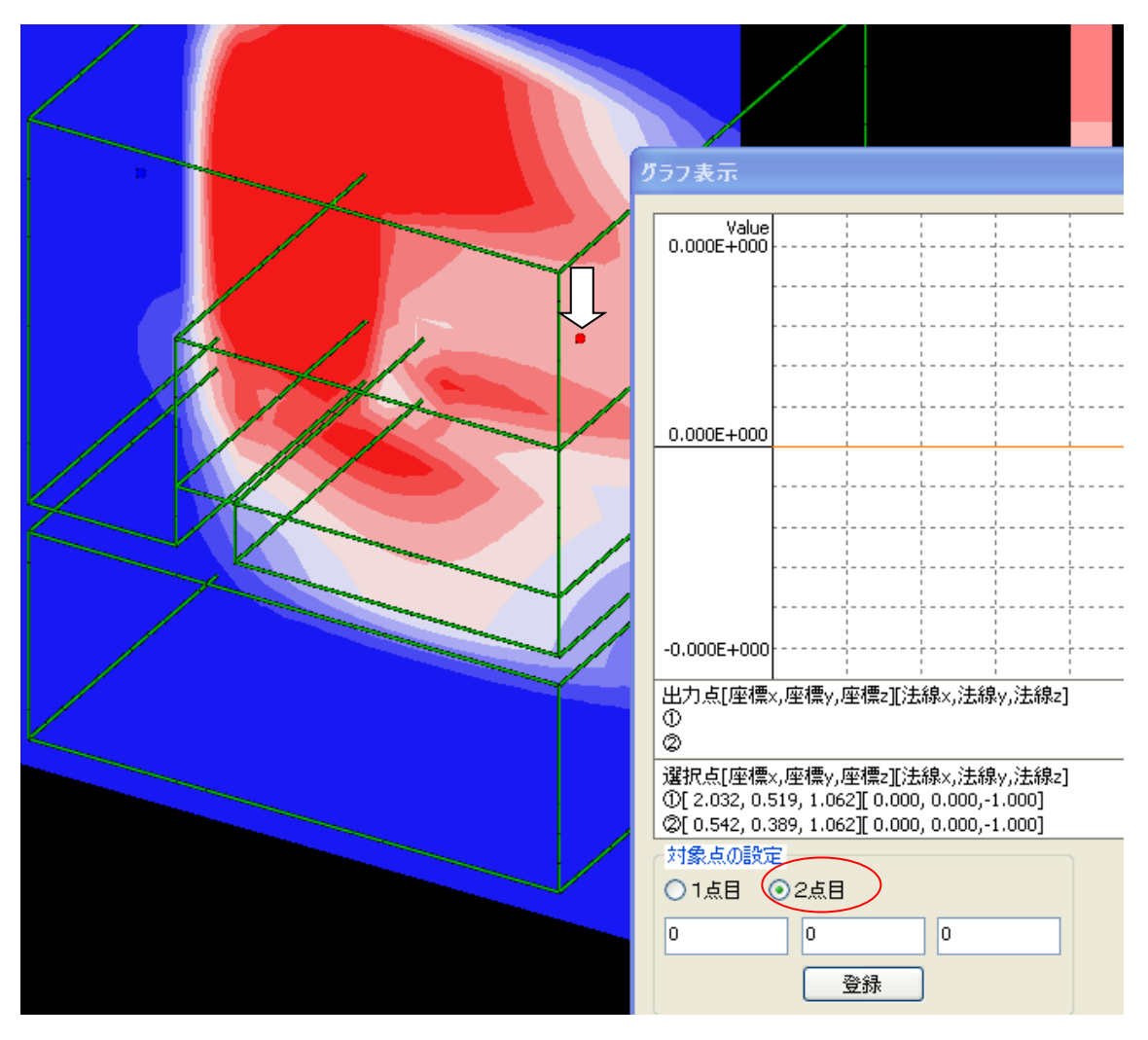

2点目をチェックして、断面上をピック

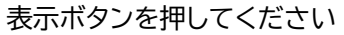

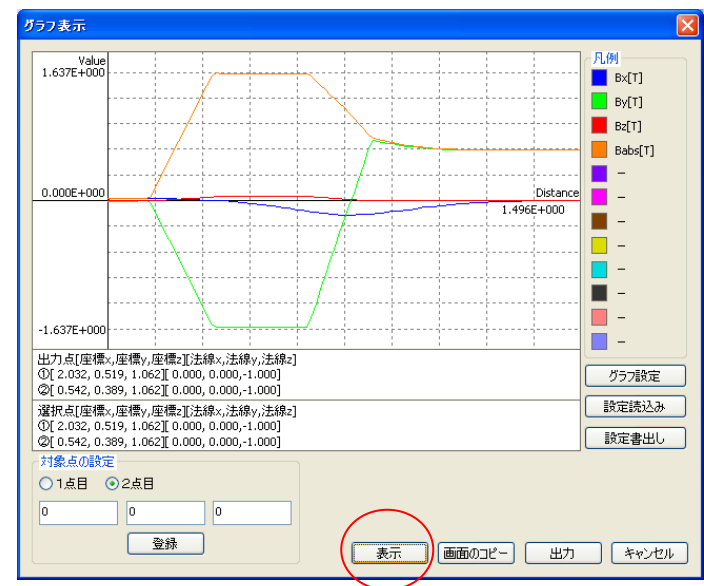

① 出力ボタンでグラフデータが csv 出力されます(点数は100点で固定です)

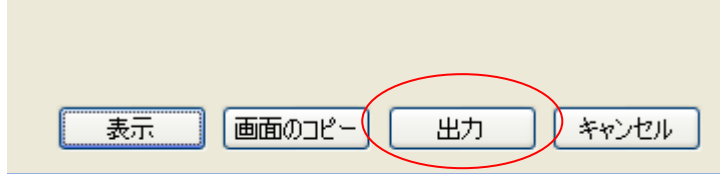

② 1点目2点目の座標値は、座標入力も可能です、その場合任意断面上でなくて構いません

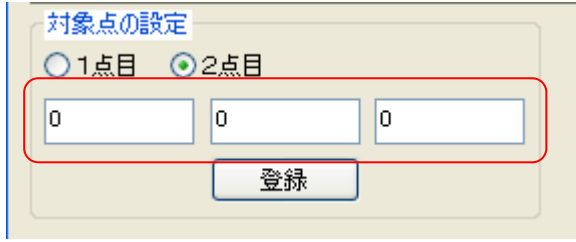

#### 3.11 終了

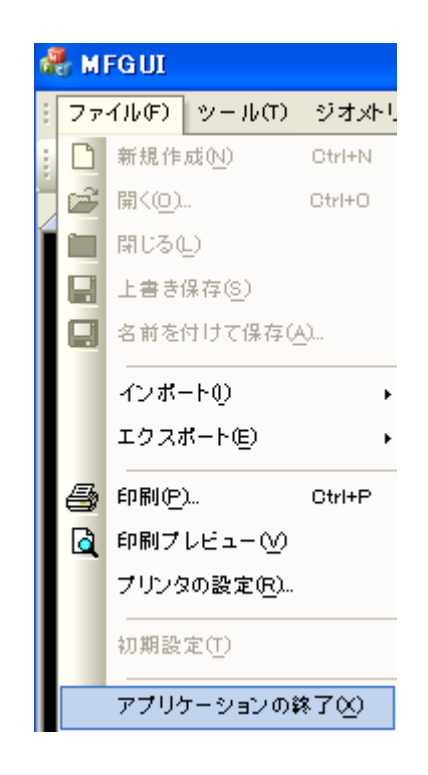